# **PlanetPress. Virtual Stationery**

OL<sup>™</sup> Software

## Che cosa aspettarsi

Versione 7.6

**OBJECTIF LUNE** 

## **PlanetPress. Virtual Stationery**

Che cosa aspettarsi Versione 7.6

Objectif Lune Inc. 2030 Pie-IX, Suite 500 Montréal, QC, Canada, H1V 2C8

+1 (514) 875-5863 [sales@ca.objectiflune.com](mailto:sales@ca.objectiflune.com) 

[www.virtualstationery.com](http://www.virtualstationery.com/) 

**© 2015 Objectif Lune Incorporated. Tutti i diritti riservati.**

## Indice

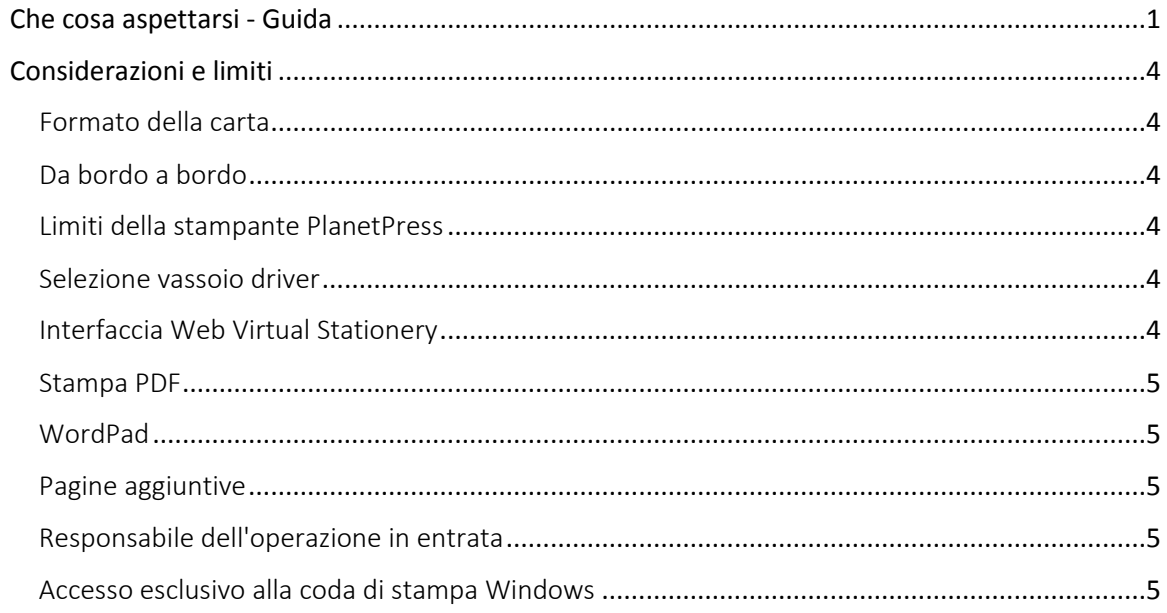

## <span id="page-3-0"></span>**Che cosa aspettarsi - Guida**

È importante che gli utenti sappiano cosa aspettarsi.

La risposta in generale è che la nostra soluzione VS dovrebbe comportarsi allo stesso modo della carta prestampata in termini di produzione materiale - né più né meno.

I diagrammi seguenti definiscono il comportamento previsto

**Articoli di cancelleria** = Virtual Stationery selezionata - solo fronte e/o fronte-retro - per il vassoio 1 e/o per il vassoio 2

**Documento** = pagina del documento di origine che mostra dove è stata selezionata *Stationery*

**1 lato** = La produzione prevista quando si utilizza la stampa su 1 lato (nota: in alcune circostanze i lavori di stampa su 1 lato saranno convertiti in lavori di stampa su 2 lati (fronte-retro)

**2 lati** = La produzione prevista quando si utilizza la stampa fronte-retro

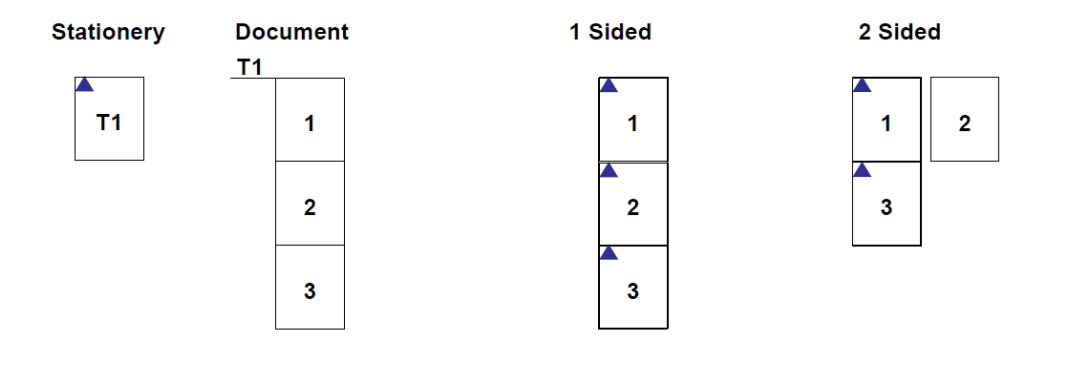

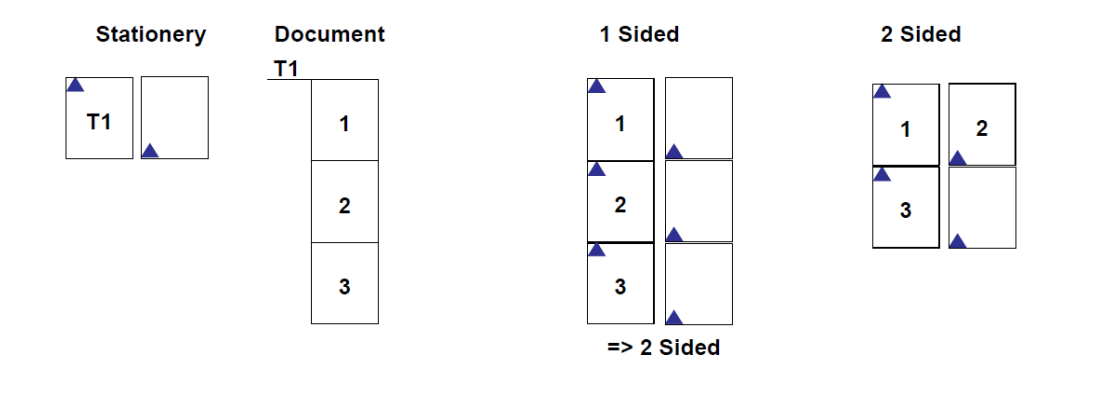

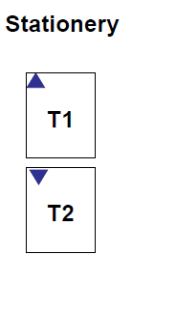

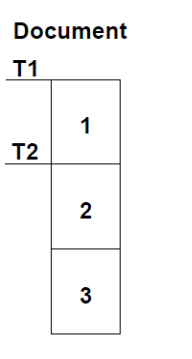

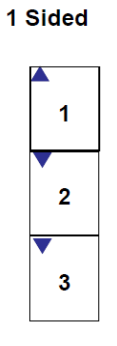

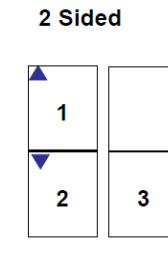

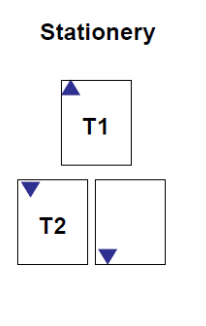

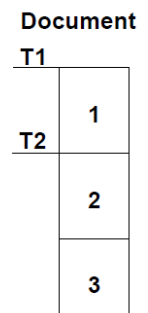

1 Sided

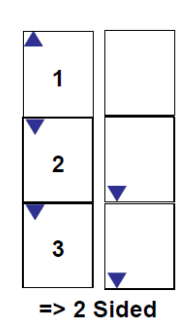

2 Sided

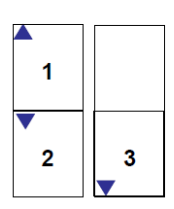

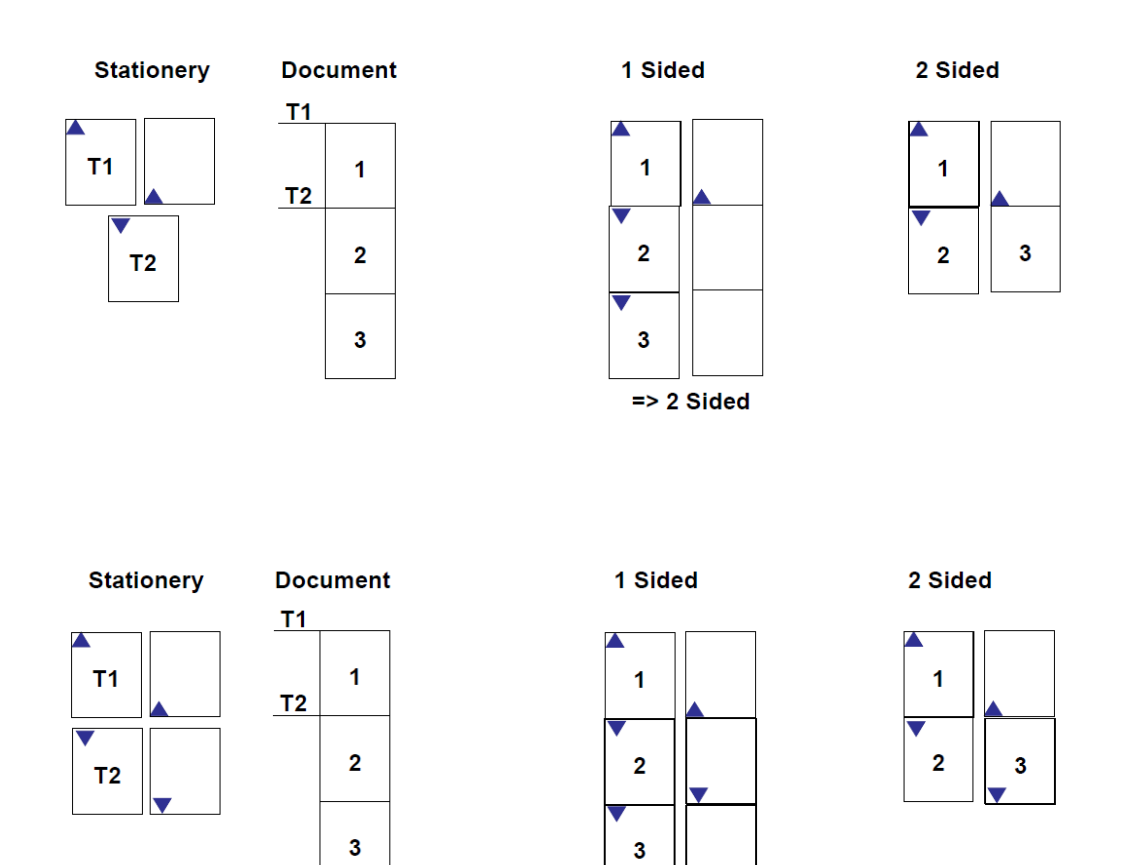

 $\boldsymbol{\nabla}$  $\Rightarrow$  2 Sided

## <span id="page-6-0"></span>**Considerazioni e limiti**

#### <span id="page-6-1"></span>Formato della carta

Questa applicazione è stata progettata per il formato A4 e per il formato lettera verticale e orizzontale; potrebbe essere adatto anche ad altri formati di carta, anche se finora questa possibilità non è stata testata completamente.

#### <span id="page-6-2"></span>Da bordo a bordo

Mentre un PDF può andare da bordo a bordo, le stampanti laser no. Di conseguenza ci potrà essere un bordo di 3-5mm intorno al documento prodotto - ciò è del tutto normale

#### <span id="page-6-3"></span>Limiti della stampante PlanetPress

La stampante PlanetPress supporta solo la selezione del vassoio e la stampa fronte-retro. Altre caratteristiche speciali come la pinzatura o la perforatura non sono supportate.

#### <span id="page-6-4"></span>Selezione vassoio driver

Quando si utilizza il driver della stampante PlanetPress, le impostazioni del vassoio vengono visualizzate con i numeri '1', '2', '3', '4', '5' - sebbene tale driver contenga più vassoi disponibili, è possibile utilizzare solo i primi 5 vassoi.

#### <span id="page-6-5"></span>Interfaccia Web Virtual Stationery

Virtual Stationery è stato progettato per la versione più recente di Internet Explorer. Può funzionare anche con altri browser, ma potrebbe dare risultati diversi e, pertanto, non può essere garantito o supportato.

#### <span id="page-7-0"></span>Stampa PDF

La stampa PDF è stata testata utilizzando Adobe Acrobat Reader 8 - 9.4, altre versioni potrebbero ugualmente funzionare bene, ma non possiamo garantirlo.

#### <span id="page-7-1"></span>WordPad

Quando si stampa da Wordpad, la zona di testo viene creata come una scatola con lo sfondo completamente bianco. Poiché di solito Virtual Stationery viene posizionata sotto il contenuto del documento, è possibile che alcune parti della cancelleria vengano nascoste. Per risolvere questo problema è possibile scegliere la modalità d'uso in "Overlay" (copertura) anziché in "Underlay" (sfondo), ma in tal caso sarà necessario fare attenzione affinché Virtual Stationery non nasconda una parte dei contenuti del documento.

#### <span id="page-7-2"></span>Pagine aggiuntive

In alcune circostanze, quando si utilizza la stampa su 2 lati, può capitare che venga prodotta una pagina aggiuntiva. Ciò è normale e deriva dal fatto che il driver produce una pagina aggiuntiva per pareggiare le pagine dispari.

#### <span id="page-7-3"></span>Responsabile dell'operazione in entrata

In alcuni ambienti di rete, il responsabile dell'operazione in entrata potrebbe non corrispondere al responsabile dell'operazione originale. Ciò è causato dalla rete e non da Virtual Stationery. PlanetPress utilizza il responsabile di rete dell'operazione in entrata per definire gli utenti, il che potrebbe creare risultati inattesi durante la configurazione delle impostazioni di Virtual Stationery per un utente o un gruppo. La soluzione è quella di stabilire le impostazioni di rete per garantire che l'utente in arrivo corrisponda al nome del client che ha avviato l'operazione.

#### <span id="page-7-4"></span>Accesso esclusivo alla coda di stampa Windows

Virtual Stationery rimuove i lavori di stampa in arrivo da una coda in pausa. Per fare ciò PlanetPress ha bisogno di un accesso esclusivo al file della coda di stampa fornito dal driver. Su alcuni sistemi ciò potrebbe non verificarsi se non tramite alcune modifiche. In questi casi, provare una delle azioni seguenti che potrebbero permettere di risolvere il problema:

Se si utilizza "active directory/domain" quando si tenta di stampare da un PC remoto al server (SOLO quando si cambiano i diritti sulla stampante condivisa VS) riavviare la coda di stampa **Windows** 

Selezionare Start | Esegui e digitare **cmd** seguito da ENTER

Digitare **net stop "print spooler**" <seguito da INVIO> Digitare **net start "print spooler**" <seguito da INVIO>

#### OPPURE

**Nota** Poiché il raggruppamento delle code di stampa migliora le prestazioni di stampa, non bisogna spegnerlo a meno che il programma di stampa di terze parti non lo richieda per poter funzionare correttamente.

**ATTENZIONE** : Se si usa Registry Editor nel modo sbagliato, si rischia di causare problemi gravi che potrebbero richiedere la reinstallazione completa del sistema operativo. Microsoft non garantisce la risoluzione di problemi derivanti dall'errato utilizzo del Registry Editor. L'uso di Registry Editor verrà fatto a rischio dell'azienda.

#### **Per disattivare la funzionalità di raggruppamento delle code di stampa in base alle code si stampa di ogni stampante**

- 1. Cliccare su **Start**, cliccare su **Esegui**, digitare **regedit** nella casella **Open**, poi cliccare su **OK**.
- 2. Individuare la seguente sottochiave del Registro, in cui *<printername>* è il nome della tua stampante:

### **HKEY\_LOCAL\_MACHINE\SOFTWARE\Microsoft\Windows NT\CurrentVersion\Print\Printers\<printername>**

- 3. Nel riquadro di destra, fare clic destro **SpoolDirectory** , poi cliccare su **Modifica** .
- 4. Nella casella dei **Dati**, digitare la posizione in cui si desidera memorizzare i file delle code di stampa.

Ad esempio, digitare **c:\windows\system32\spool\printers** come posizione predefinita.

5. Chiudere il Registry Editor.

#### **Per disattivare il raggruppamento delle code di stampa per tutte le stampanti**

**Nota** Questo metodo funziona solo sui server Windows 2003 e non funziona per Windows XP.

- 1. Cliccare su **Start**, cliccare su **Esegui**, digitare **regedit** nella casella **Open**, poi cliccare su **OK**.
- 2. Individuare la seguente sottochiave:

#### **HKEY\_LOCAL\_MACHINE\System\CurrentControlSet\Control\Print**

- 3. Nel menu **Modifica** , selezionare **Nuovo**, poi cliccare su **DWORD Value** .
- 4. Nella casella **New Value # 1**, digitare **DisableServerFilePooling**, poi premere INVIO.
- 5. Pulsante destro del mouse **DisableServerFilePooling**, poi cliccare su **Modificare**.
- 6. Nella casella **Value Data** , digitare **1** per eliminare il raggruppamento delle code di stampa, e poi cliccare su **OK** .
- 7. Chiudere il Registry Editor.

Vedere anche<http://support.microsoft.com/default.aspx?scid=kb;en-us;815913>

**OL è un marchio di Objectif Lune Inc. Tutti i marchi registrati visualizzati sono di proprietà dei rispettivi proprietari. © 2015 Objectif Lune Incorporated. Tutti i diritti riservati.**